# 8 7.2.17 Editors - 3D Viewport - Tool Shelf - Armature - Edit Mode

# **Table of content**

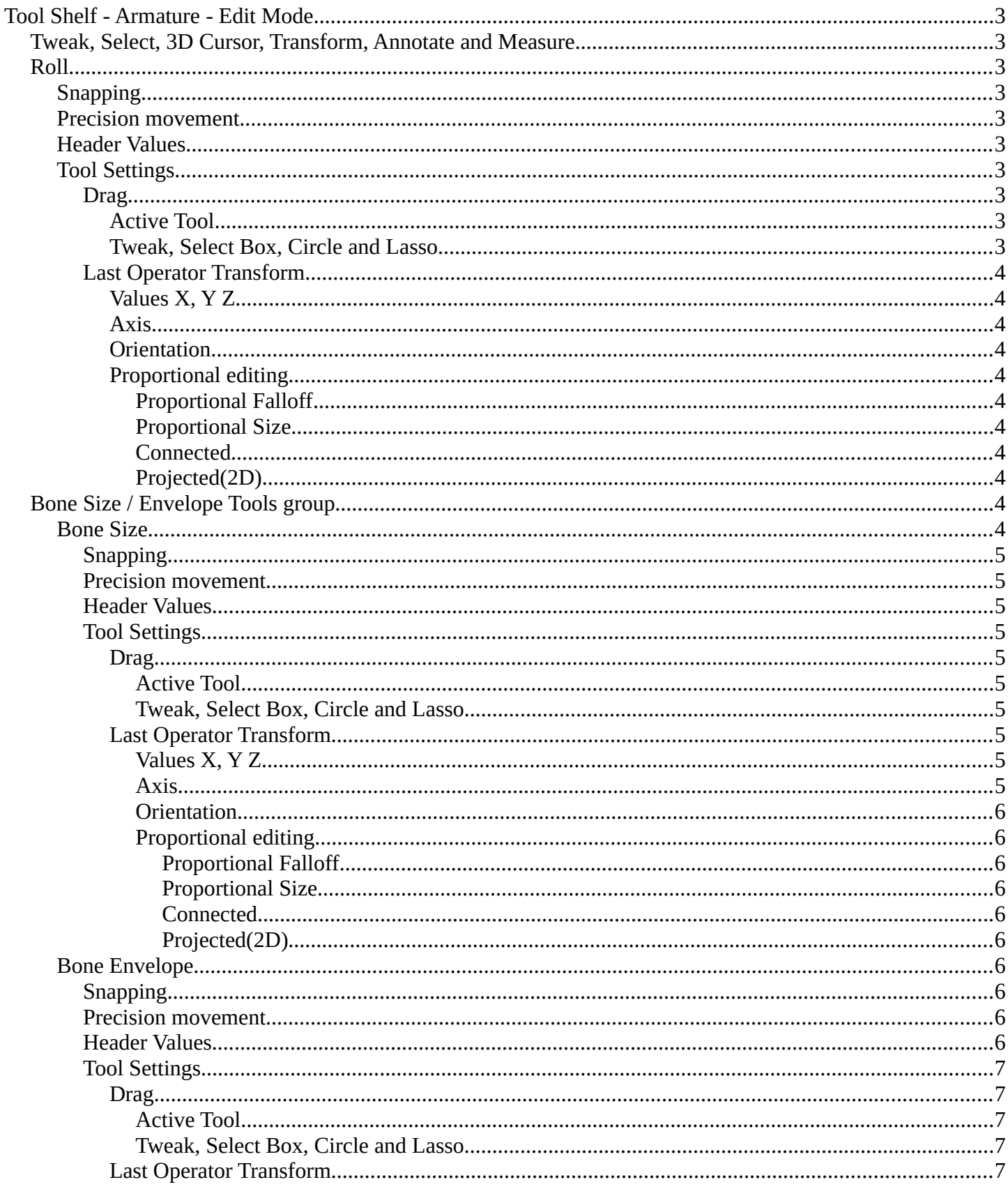

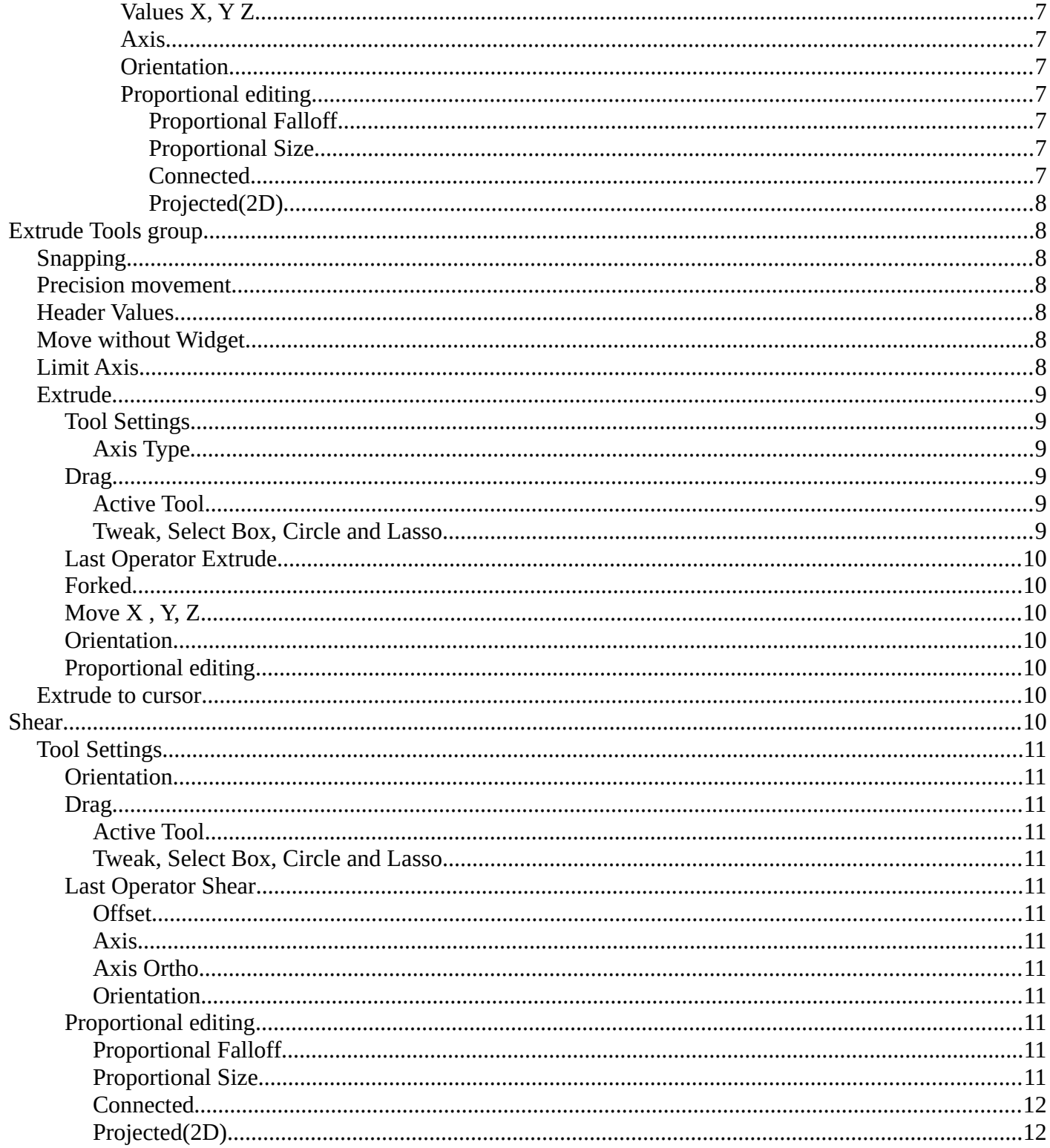

# <span id="page-2-0"></span>**Tool Shelf - Armature - Edit Mode**

Here you find some tools to edit and extend the armature.

# <span id="page-2-1"></span>**Tweak, Select, 3D Cursor, Transform, Annotate and Measure**

The tweak, select, 3D cursor and transform tools and the annotation and measure tool is already described in the chapter Object Mode. So we won't cover it here again.

## <span id="page-2-2"></span>**Roll**

Adjust the bone roll of the selected bone(s).

### <span id="page-2-3"></span>**Snapping**

Rotate and holding down Ctrl activates temporary global snapping. The rotation snaps every 5 degrees. With holding shift too it snaps every 1 degree.

### <span id="page-2-4"></span>**Precision movement**

When you hold down shift, then you will have a much slower but also much preciser rotation.

### <span id="page-2-5"></span>**Header Values**

When you move the mouse then you will see some values in the header, which shows the current rotation factor. This value is relative to the starting value, which always starts with 0.

### <span id="page-2-6"></span>**Tool Settings**

#### <span id="page-2-7"></span>*Drag*

When you click at the widget of the active tool, then you perform the tool action. Adjust what should happen when you click outside of the widget, in the empty area.

#### <span id="page-2-8"></span>**Active Tool**

When you click off the widget then the click still does the same than clicking at the widget. It performs the active tool.

#### <span id="page-2-9"></span>**Tweak, Select Box, Circle and Lasso**

When you choose this options then you will set the off click to the different select methods. Whereas tweak works more than a move tool then. Tweak is the default.

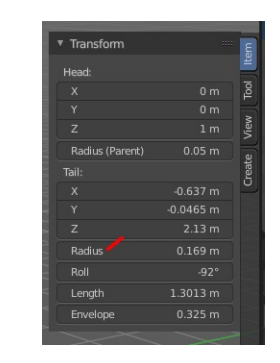

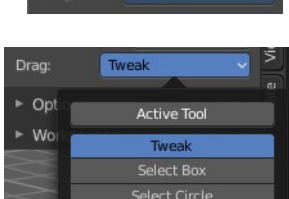

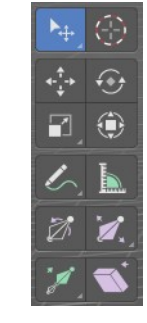

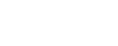

Roll: -15.37

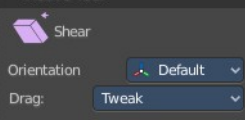

**Active Tool** 

# <span id="page-3-1"></span>*Last Operator Transform*

## <span id="page-3-2"></span>**Values X, Y Z**

The rotation. Attention, the actual world orientation and rotation does not matter here. It always starts with a value of zero, and moves relative to this zero then. For the actual location values have a look in the sidebar in the transform panel.

The only relevant setting here is Value X. All other values and settings does not have any effect.

### <span id="page-3-3"></span>**Axis**

The axis to use. Axis has no effect, the bone axis X is always used.

### <span id="page-3-4"></span>**Orientation**

The widget can have different orientations. The menu items should be self explaining.

Orientation has no effect, the bone axis X is always used.

### <span id="page-3-5"></span>**Proportional editing**

Enables proportional editing. Activating proportional editing reveals further settings.

### <span id="page-3-6"></span>*Proportional Falloff*

Adjust the falloff methods.

<span id="page-3-7"></span>*Proportional Size* See and adjust the falloff radius.

### <span id="page-3-0"></span>*Connected*

The proportional falloff gets calculated for connected parts only.

### <span id="page-3-8"></span>*Projected(2D)*

The proportional falloff gets calculated in the screen space. Depth doesn't play a role. When it's in the radius, then it gets calculated.

# <span id="page-3-9"></span>**Bone Size / Envelope Tools group**

### <span id="page-3-10"></span>**Bone Size**

This tool just works with bone display type Bbone. With other bone display types nothing happens. Here you can scale the bbones.

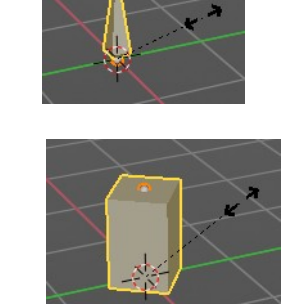

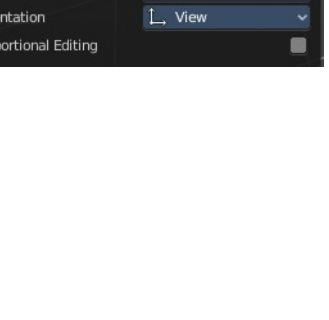

J. Default  $1\rightarrow$  Globa  $\prec$  Local & Normal 12. Gimba L View C Curso Orientation

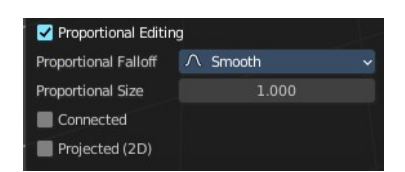

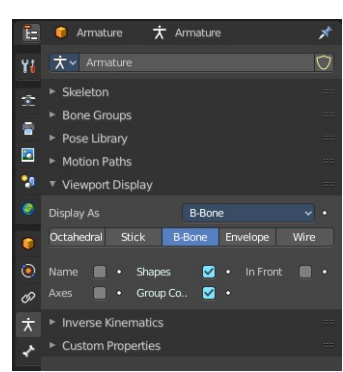

4

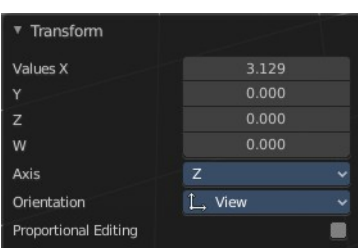

5

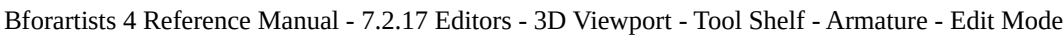

The bone display can be changed in the properties editor in the Object Data tab in the Viewport Display panel.

# <span id="page-4-0"></span>*Snapping*

Move and holding down Ctrl activates temporary global snapping. The rotation snaps every 5 degrees. With holding shift too it snaps every 1 degree.

# <span id="page-4-1"></span>*Precision movement*

When you hold down shift, then you will have a much slower but also much preciser rotation.

# <span id="page-4-2"></span>*Header Values*

When you move the mouse then you will see some values in the header, which shows the current rotation factor. This value is relative to the starting value, which always starts with 0.

# <span id="page-4-3"></span>*Tool Settings*

## <span id="page-4-4"></span>**Drag**

When you click at the widget of the active tool, then you perform the tool action. Adjust what should happen when you click outside of the widget, in the empty area.

# <span id="page-4-5"></span>*Active Tool*

When you click off the widget then the click still does the same than clicking at the widget. It performs the active tool.

## <span id="page-4-6"></span>*Tweak, Select Box, Circle and Lasso*

When you choose this options then you will set the off click to the different select methods. Whereas tweak works more than a move tool then. Tweak is the default.

## <span id="page-4-7"></span>**Last Operator Transform**

# <span id="page-4-8"></span>*Values X, Y Z*

The rotation. Attention, the actual world orientation and rotation does not matter here. It always starts with a value of zero, and moves relative to this zero then. For the actual location values have a look in the sidebar in the transform panel.

The only relevant setting here is Value X. All other values and settings does not have any effect.

### <span id="page-4-9"></span>*Axis*

The axis to use. Axis has no effect, the bone axis X is always used.

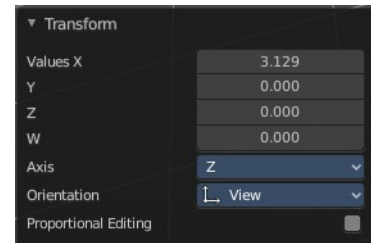

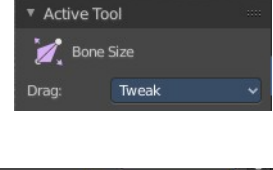

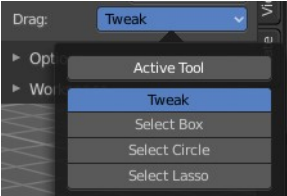

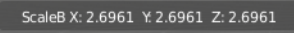

# When you move the mouse then you will see some values in the header, which shows the current rotation factor. This value is relative to the starting value, which always starts with 0.

6

Bforartists 4 Reference Manual - 7.2.17 Editors - 3D Viewport - Tool Shelf - Armature - Edit Mode

### <span id="page-5-0"></span>*Orientation*

The widget can have different orientations. The menu items should be self explaining.

Orientation has no effect, the bone axis X is always used.

<span id="page-5-1"></span>*Proportional editing* Enables proportional editing. Activating proportional editing reveals further settings.

<span id="page-5-2"></span>**Proportional Falloff** Adjust the falloff methods.

<span id="page-5-3"></span>**Proportional Size** See and adjust the falloff radius.

### <span id="page-5-4"></span>**Connected**

The proportional falloff gets calculated for connected parts only.

### <span id="page-5-5"></span>**Projected(2D)**

The proportional falloff gets calculated in the screen space. Depth doesn't play a role. When it's in the radius, then it gets calculated.

# <span id="page-5-6"></span>**Bone Envelope**

This tool just works with bone display type Bbone. With other bone display types nothing happens. Here you can scale the envelope of the bones.

The bone display can be changed in the properties editor in the Object Data tab in the Viewport Display panel.

# <span id="page-5-7"></span>*Snapping*

Move and holding down Ctrl activates temporary global snapping. The rotation snaps every 5 degrees. With holding shift too it snaps every 1 degree.

## <span id="page-5-8"></span>*Precision movement*

When you hold down shift, then you will have a much slower but also much preciser rotation.

## <span id="page-5-9"></span>*Header Values*

se Libran 陵 ø  $\overline{\phantom{a}}$ 

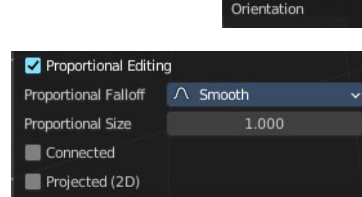

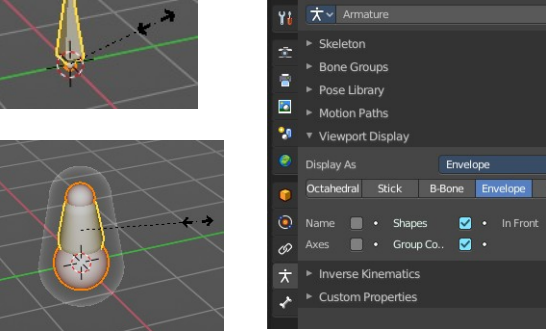

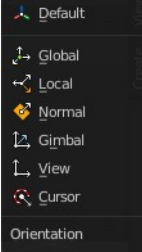

ScaleB X: 2.6961 Y: 2.6961 Z: 2.6961

7

*Tool Settings*

<span id="page-6-0"></span>Bforartists 4 Reference Manual - 7.2.17 Editors - 3D Viewport - Tool Shelf - Armature - Edit Mode

#### <span id="page-6-1"></span>**Drag**

When you click at the widget of the active tool, then you perform the tool action. Adjust what should happen when you click outside of the widget, in the empty area.

#### <span id="page-6-2"></span>*Active Tool*

When you click off the widget then the click still does the same than clicking at the widget. It performs the active tool.

#### <span id="page-6-3"></span>*Tweak, Select Box, Circle and Lasso*

When you choose this options then you will set the off click to the different select methods. Whereas tweak works more than a move tool then. Tweak is the default.

#### <span id="page-6-4"></span>**Last Operator Transform**

#### <span id="page-6-5"></span>*Values X, Y Z*

The rotation. Attention, the actual world orientation and rotation does not matter here. It always starts with a value of zero, and moves relative to this zero then. For the actual location values have a look in the sidebar in the transform panel.

The only relevant setting here is Value X. All other values and settings does not have any effect.

#### <span id="page-6-6"></span>*Axis*

The axis to use. Axis has no effect, the bone axis X is always used.

#### <span id="page-6-7"></span>*Orientation*

The widget can have different orientations. The menu items should be self explaining.

Orientation has no effect, the bone axis X is always used.

#### <span id="page-6-8"></span>*Proportional editing*

Enables proportional editing. Activating proportional editing reveals further settings.

<span id="page-6-9"></span>**Proportional Falloff** Adjust the falloff methods.

<span id="page-6-10"></span>**Proportional Size** See and adjust the falloff radius.

#### <span id="page-6-11"></span>**Connected**

The proportional falloff gets calculated for connected parts only.

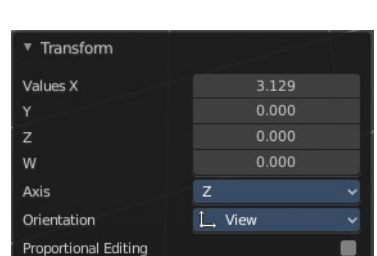

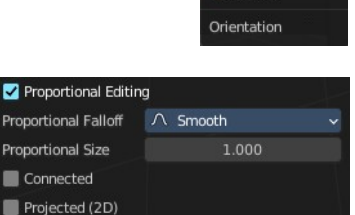

人<br>Default **J→ Global**  $\sim$  1 ocal Normal 12 Gimba 1. View C Curson

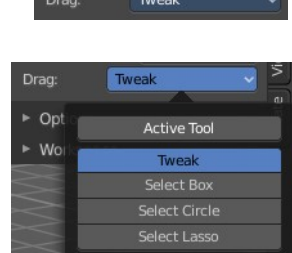

### <span id="page-7-0"></span>**Projected(2D)**

The proportional falloff gets calculated in the screen space. Depth doesn't play a role. When it's in the radius, then it gets calculated.

# <span id="page-7-1"></span>**Extrude Tools group**

This group contains some extrude tools.

There are some general settings, since they all have some move settings We will cover them all here for all of the tools.

## <span id="page-7-2"></span>**Snapping**

Holding down Ctrl activates temporary global snapping.

### <span id="page-7-3"></span>**Precision movement**

When you hold down shift, then you will have a much slower but also much preciser movement.

### <span id="page-7-4"></span>**Header Values**

When you move your object then you will see some values in the header, which defines the current position of the object.

The value m stands for the default metric system. Meters. You can change the units in the Properties editor in the Scene properties in the Units panel. When you choose kilometers here then you will see a km instead m.

The value D stands for the distance of the current selected axis. This can also be two axis. Then you have two d values. The value in the brackets is then the direct distance to the starting point.

These values are always relative to the starting point. You always start with zero, regardless of the real world position.

## <span id="page-7-5"></span>**Move without Widget**

You don't have to use the widget to move the object. You can also click aside of it, and drag the object around. The mouse turns into a move cursor. The standard behavior then is to move in screen space. When you want to move into a specific axis, then press X or Y or Z to limit the movement to this axis.

## <span id="page-7-6"></span>**Limit Axis**

When you want to move along a specific axis, then press  $X$  or  $Y$  or  $Z$  to limit the movement to this axis. You usually start in global orientation. But you can change this in the Orientation settings.

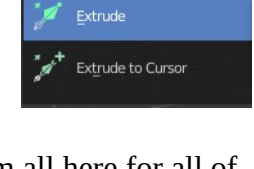

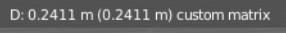

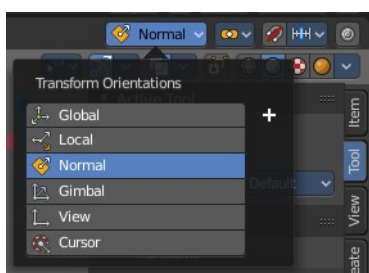

D: 0.1529 m (0.1529 m) along global Z

By holding down the mouse button and pressing the X, Y or Z key twice you can toggle this to local. But also to other orientations. This depends in what orientation you start. With normal you can toggle that way between Normal and Global.

# <span id="page-8-0"></span>**Extrude**

The Extrude tool extrudes out bones from selected joints.

When you activate the tool, then you will by default see a yellow widget at the selection. Drag it to extrude the selection.

## <span id="page-8-1"></span>*Tool Settings*

### <span id="page-8-2"></span>**Axis Type**

You can choose between the regular axis type. That's the yellow widget with just one handler. It always points in the direction of the

middled normals of the selection.

Or you can use the XYZ axis type. That's a handler with three axis. This widget can be aligned with the transform orientation methods.

## <span id="page-8-5"></span>*Drag*

When you click at the widget of the active tool, then you perform the tool action. Adjust what should happen when you click outside of the widget, in the empty area.

### <span id="page-8-3"></span>**Active Tool**

When you click off the widget then the click still does the same than clicking at the widget. It performs the active tool.

### <span id="page-8-4"></span>**Tweak, Select Box, Circle and Lasso**

When you choose this options then you will set the off click to the different select methods. Whereas tweak works more than a move tool then. Tweak is the default.

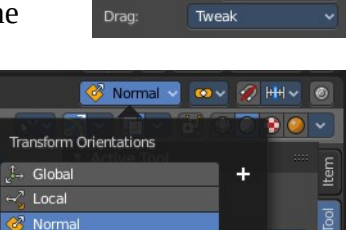

Gimbal View Curso

Active Tool **X** Extrude Axis Type

Norma **XYZ** 

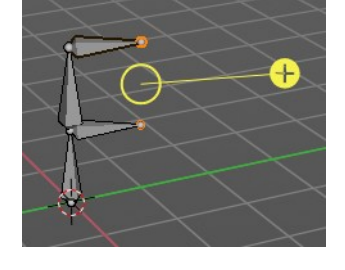

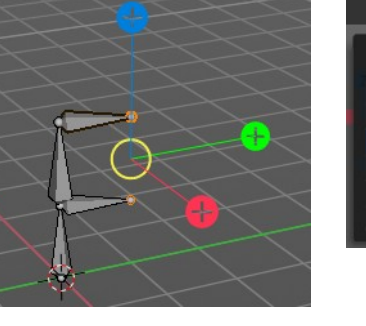

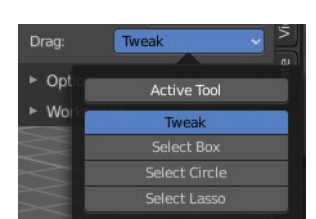

## <span id="page-9-0"></span>*Last Operator Extrude*

### <span id="page-9-1"></span>*Forked*

You need to tick X Axis Mirror. When you tick Forked, then the bone that you extrude to the one side will now be extruded to the other side too. The extrude gets mirrored along the x axis. This allows you to create a symmetrical armature.

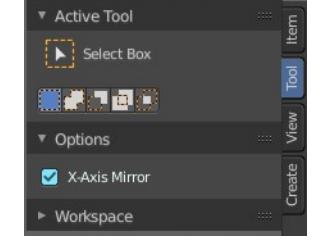

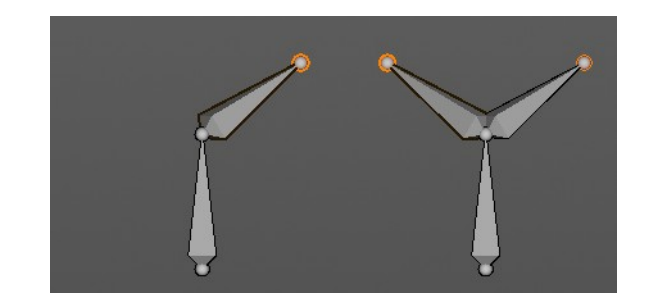

# <span id="page-9-2"></span>*Move X , Y, Z*

The transform values for the new created joint(s)

### <span id="page-9-3"></span>*Orientation*

Orientation is a drop-down box. Choose the type of orientation for the mirroring action.

### <span id="page-9-4"></span>*Proportional editing*

Proportional editing is dysfunctional. You cannot activate it.

### <span id="page-9-5"></span>**Extrude to cursor**

Extrudes the selection towards the mouse cursor by clicking and dragging The extruded geometry will rotate towards the mouse pointer.

# <span id="page-9-6"></span>**Shear**

Shear shears the selection. When you activate the tool then you will reveal a widget. This widget allows you to shear the selection in all possible axis.

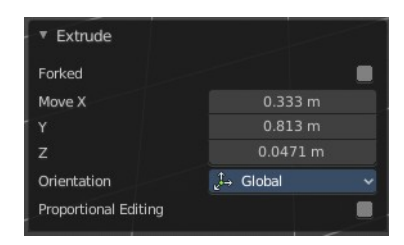

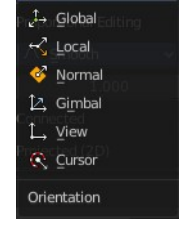

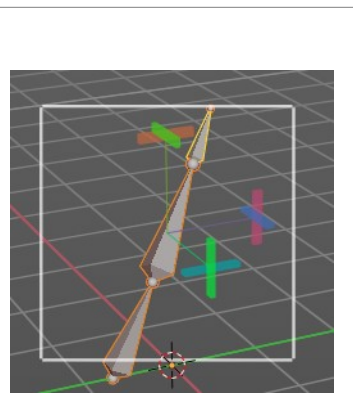

# <span id="page-10-0"></span>**Tool Settings**

# <span id="page-10-1"></span>*Orientation*

Choose the orientation for the shear action.

### <span id="page-10-2"></span>*Drag*

When you click at the widget of the active tool, then you perform the tool action. Adjust what should happen when you click outside of the widget, in the empty area.

### <span id="page-10-3"></span>**Active Tool**

When you click off the widget then the click still does the same than clicking at the widget. It performs the active tool.

### <span id="page-10-4"></span>**Tweak, Select Box, Circle and Lasso**

When you choose this options then you will set the off click to the different select methods. Whereas tweak works more than a move tool then. Tweak is the default.

### <span id="page-10-5"></span>*Last Operator Shear*

#### <span id="page-10-6"></span>**Offset**

Adjust an offset.

#### <span id="page-10-7"></span>**Axis**

Defines one axis of the imaginary shear axis plane.

### <span id="page-10-8"></span>**Axis Ortho**

Defines the other axis of the imaginary shear axis plane.

### <span id="page-10-9"></span>**Orientation**

Choose the orientation for the shear action.

### <span id="page-10-10"></span>*Proportional editing*

Enables proportional editing. Activating proportional editing reveals further settings.

### <span id="page-10-11"></span>**Proportional Falloff** Adjust the falloff methods.

<span id="page-10-12"></span>**Proportional Size**

See and adjust the falloff radius.

11

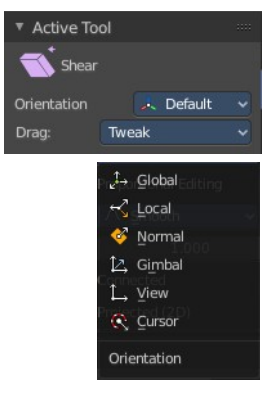

Active Tool

Select Box

Drag  $\triangleright$  Opt

 $\triangleright$  Wo

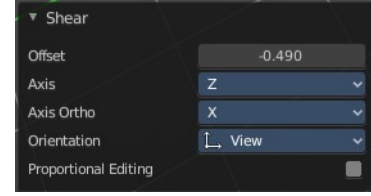

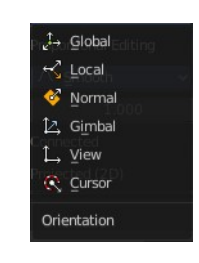

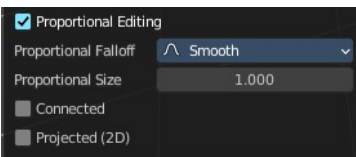

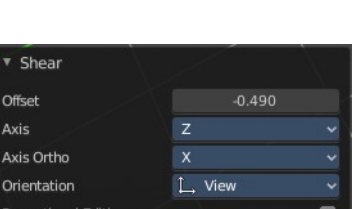

### <span id="page-11-1"></span>**Connected**

The proportional falloff gets calculated for connected parts only.

### <span id="page-11-0"></span>**Projected(2D)**

The proportional falloff gets calculated in the screen space. Depth doesn't play a role. When it's in the radius, then it gets calculated.